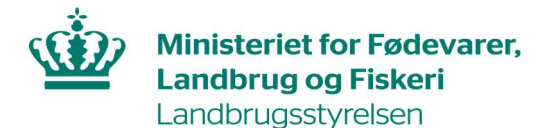

# Vejledning til indberetning i Leverandørregister for gødningsleverancer

Planperioden 2021/2022

Oktober 2021

Vejledning til indberetning i Leverandørregister for gødningsleverancer – planår 2021/2022

Denne vejledning er udarbejdet af Landbrugsstyrelsen i 2021

Ministeriet for Fødevarer, Landbrug og Fiskeri Landbrugsstyrelsen Nyropsgade 30 1780 København V Tlf.: 33 95 80 00 E-mail: mail@lfst.dk www.lbst.dk

# Indhold

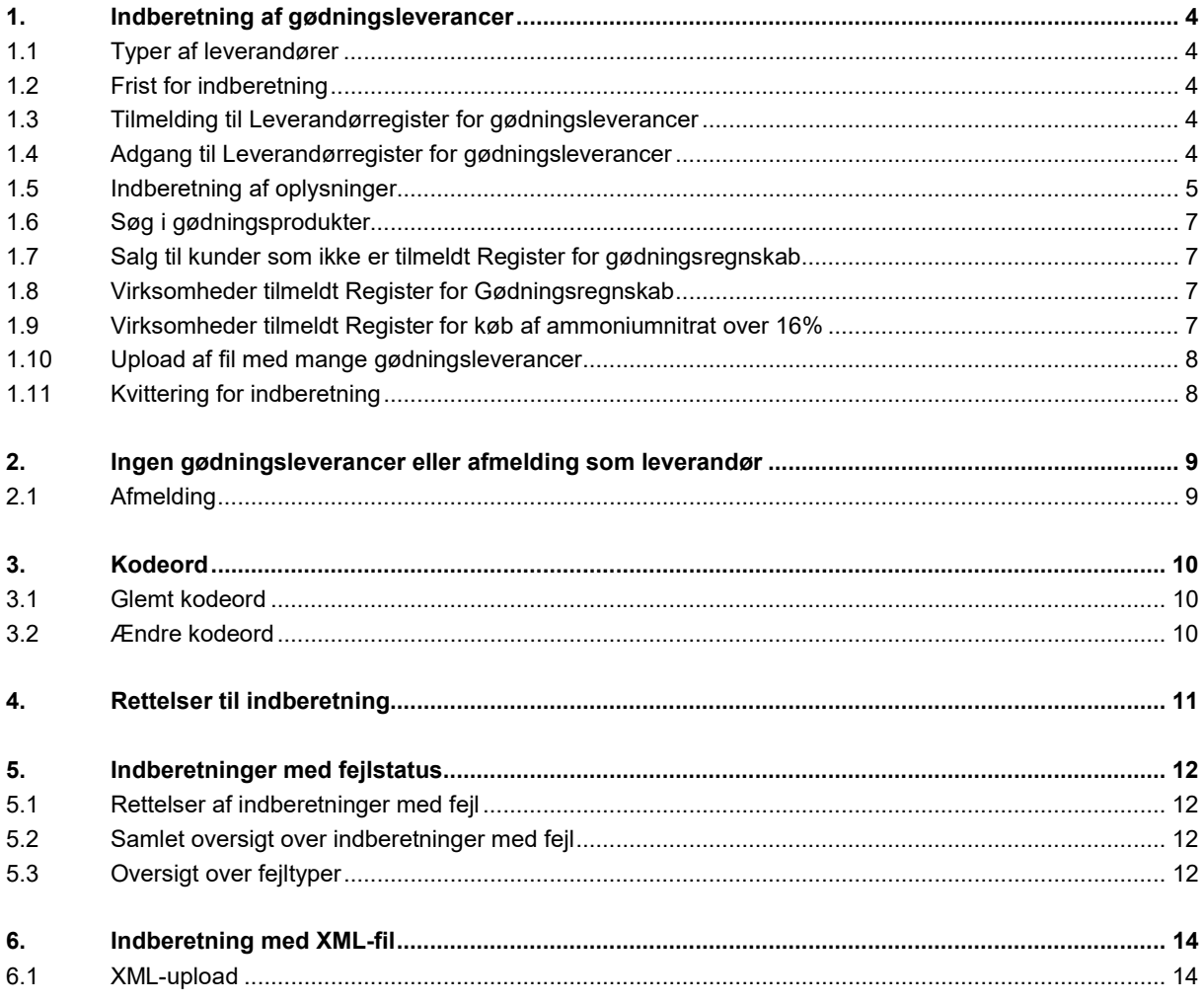

# 1. Indberetning af gødningsleverancer

## 1.1 Typer af leverandører

Alle virksomheder, der sælger eller afsætter kvælstof- eller fosforholdig gødning til andre virksomheder, skal tilmelde sig som leverandør i 'Leverandørregister for gødningsleverancer'.

Følgende virksomheder skal indberette deres leverancer af gødning til andre virksomheder i Leverandørregister for gødningsleverancer:

- Gødningsforhandlere, der indfører og sælger gødning
- Mellemforhandlere som fx maskinstationer, der videresælger gødning
- Jordbrugere, der køber gødning og videresælger til andre jordbrugere

Herudover skal følgende virksomheder indberette i Leverandørregister for gødningsleverancer:

- Forsyningsvirksomheder, der afgiver anden organisk gødning
- Biogas fællesanlæg, forarbejdnings-, forbrændings og brændingsanlæg skal indberette afsat samt modtaget gødning.

Her er en vejledning til, hvordan du som leverandør benytter systemet. Vejledningen er skrevet til syv forskellige typer af leverandører:

- a. Leverandører af kunstgødning
- b. Leverandører af anden organisk gødning
- c. Leverandører af forarbejdet husdyrgødning
- d. Biogas fællesanlæg
- e. Forarbejdningsanlæg
- f. Forbrændings- og brændingsanlæg

### 1.2 Frist for indberetning

Som leverandør i Leverandørregister for gødningsleverancer skal du mindst én gang årligt indberette om gødningsleverancer med frist den 1. september. Indberetningsfristen gælder for oplysninger for forudgående planperiode (1. august-31. juli). Du bestemmer selv om du vil indberette leverancer løbende i systemet eller én gang årligt i en samlet indberetning.

Gødningen regnes for afsat i planperioden, hvis den er faktureret inden for perioden (1. august til 31. juli). Den fysiske levering kan godt ske på et andet tidspunkt.

### 1.3 Tilmelding til Leverandørregister for gødningsleverancer

Leverandører skal ansøge om tilmelding til Leverandørregister for gødningsleverancer via Tast selv.

Du skal udfylde og indsende et ansøgningsskema tilknyttet et gyldigt CVR-nr. Benyt skemaet "Leverandørregister for gødningsleverancer". Vi sender en kode til indberetningen, når din tilmelding er behandlet af Landbrugsstyrelsen.

Vejledning til tilmelding til Leverandørregister for gødningsleverancer i Tast selv finder du på Landbrugsstyrelsens hjemmeside.

### 1.4 Adgang til Leverandørregister for gødningsleverancer

Du skal bruge dit CVR-nr. og din adgangskode for at logge på systemet. Koden modtager du, når du tilmelder dig "Leverandørregister for gødningsleverancer".

Sådan logger du på systemet:

a) Du kan finde systemet på www.lbst.dk. Faneblad "Tilskud & selvbetjening" – "Indberet"

b) Find "Leverandørregister for gødningsleverancer" og gå til selvbetjeningsløsningen "Landbrugsstyrelsens indberetningssystem for leverandører".

c) Indtast dit CVR-nr. og dit kodeord.

d) Første gang du logger på, vil du blive bedt om at ændre dit midlertidige kodeord til et nyt kodeord og oplyse en e-mailadresse, til brug fremover ved glemt kodeord.

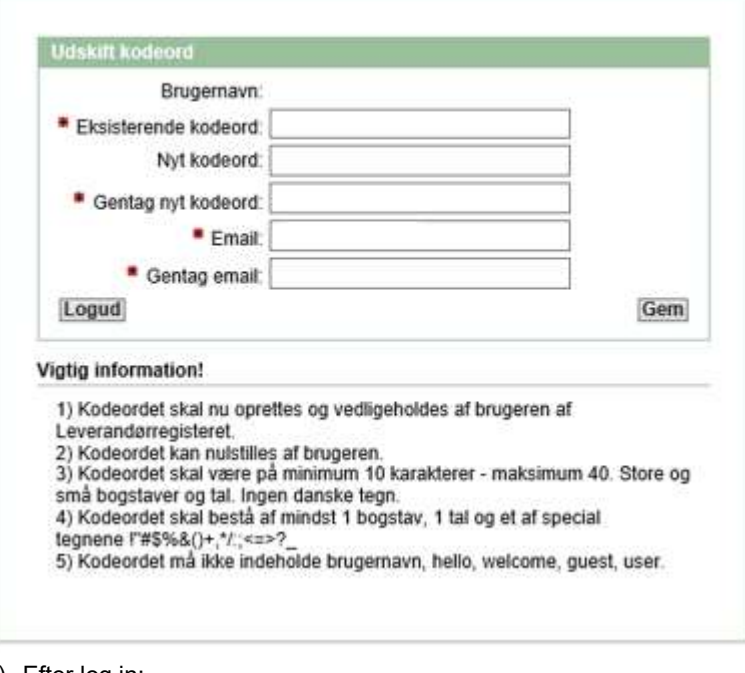

e) Efter log in:

a. Vælg hvilket planår du vil indberette for. Planår svarer til planperioden.

- Der er åbent for indberetning i 2 planår, den igangværende og den forrige planperiode.
	- b. Vælg hvilken type gødningsleverance du vil indberette for og evt. en subtype.

### 1.5 Indberetning af oplysninger

Du skal indberette afsat gødning.

Biogas fællesanlæg, forarbejdnings- og forbrændingsanlæg skal også indberette, hvem der er modtaget gødning fra.

I skærmbilledet "Indberetning" skal du indberette dine oplysninger om gødningsleverancer.

Eksemplet nedenfor viser hvordan indberetningsbilledet for Kunstgødning ser ud. Felterne vil variere i forhold til andre indberetningstyper.

I billedet "Indberetning" skal du indtaste en linje for hver gødningsleverance i felterne under den grønne linje.

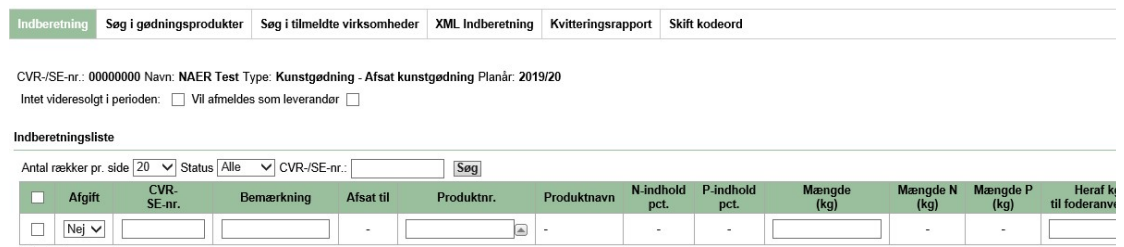

- A. Du skal indtaste følgende for afsat gødning:
	- a. Ved indberetning af kunstgødning og forarbejdet husdyrgødning skal angives om der er betalt kvælstofafgift af gødningsmængden. Feltet står automatisk på "Nej", så du skal kun ændre den i de tilfælde, hvor du skal betale afgift til Skattestyrelsen.
	- b. CVR-nr./SE-nr. på modtager af gødningen.
	- c. Bemærkning er et frivilligt felt, men du kan bruge feltet til at notere f.eks. ved indberetning af et samlet salg til private.
	- d. Produkt-nr. Produktnummeret er den måde, hvormed Landbrugsstyrelsen kan identificere den enkelte gødning. Du kan finde produktnummeret ved at søge i skærmbilledet "Søg i gødningsprodukter", eller vælge produktet i rullegardinet i feltet "Produkt-nr."
	- e. Den samlede mængde af gødning i kg.
	- f. Det totale indhold af kvælstof i kg. Ved indberetning af Kunstgødning, beregnes kvælstofindholdet automatisk.
	- g. Det totale indhold af fosfor i kg. Ved indberetning af Kunstgødning, beregnes fosforindholdet automatisk.
	- h. Ved indberetning af afsat kunstgødning, skal evt. salg til foderformål angives i kg kvælstof.
	- i. Kunstgødning afsat til andre virksomheder end jordbrugsvirksomheder, skal indberettes som en samlet mængde. Det samme gælder ved salg til private. Brug bemærkningsfeltet til at angive, at det er det indberetningslinjen handler om.
	- j. Ved indberetning af afsat anden organisk gødning og afsat afgasset biomasse skal udnyttelses-procent angives.
	- k. Fosforloft (kg/ha). (Ved Kunstgødning er fosforloftet fastlagt til 30 kg/ha og skal ikke tastes.)
	- l. Hvis gødningen er at betragte som affald, der skal indberettes til Miljøstyrelsen Affaldsdatasystem, fx spildevandsslam eller afgasset gylle, skal du både angive CVR-nummer og Pnummer på modtager af gødningen.
- B. Når du har tastet en leverance, skal du gemme oplysningerne ved at klikke på "Gem". Når du har indberettet alle leverancer, kan du udskrive en kvittering ved at vælge fanebladet "Kvitteringsrapport" og trykke "Print kvitteringsrapport". Her vil det også fremgå om der er sat "flueben" i "Intet videresolgt i perioden".
- C. Efter tryk på "Gem" vil du også kunne se, om der er fejl i din indberetning. Du vil kunne se beskrivelsen af fejlen i feltet "Status beskrivelse" (læs mere herom i afsnit 5.3). Først når der står "VALID" i feltet "Status", er leverancen indberettet korrekt til Landbrugsstyrelsen.
- D. Klik på "Tilføj række", hvis du har flere leverancer.
- E. Leverandørregister for gødningsleverancer indlæser med 2 betydende cifre.

### 1.6 Søg i gødningsprodukter

I skærmbilledet "Søg i gødningsprodukter" er der forskellige søgemuligheder for at finde produktnummeret på den gødning, som du har afsat eller modtaget. Dette nummer er Landbrugsstyrelsens måde at identificere en gødning på.

Du kan fx søge i listen med produktnumre ved at klikke på pilen ved rubrikken "Produkt-nr." <sup>2</sup>. Du kan nu se en liste over alle de anmeldte produktnumre, der indeholder kvælstof eller fosfor, som vi har registreret.

Du kan også søge på produktnummeret ved fx at skrive NPK-mængderne XX-X-X(X) eller blot ved at skrive "NPK" i rubrikken "Betegnelse" og tryk på knappen "Søg".

I rubrikken "CVR-nr." kan du fx notere CVR-nr. på den virksomhed, som du har købt fra, og ved at klikke på søg kan du få en oversigt over virksomhedens anmeldte produkter.

### 1.7 Salg til kunder som ikke er tilmeldt Register for gødningsregnskab

Hvis du indberetter leverancer af kunstgødning til kunder som ikke er tilmeldt Register for gødningsregnskab, skal du i feltet "bemærkning" vælge:

- Afsat med ydelse
- Afsat til private
- Afsat til udlandet
- Afsat til virksomheder som ikke er i Register for gødningsregnskab

### 1.8 Virksomheder tilmeldt Register for Gødningsregnskab

For at du må levere afgiftsfri gødning til en virksomhed, skal virksomheden være tilmeldt Register for Gødningsregnskab eller være registreret hos Skattestyrelsen som gødningsleverandør.

Du kan lave et opslag i skærmbilledet "Søg i tilmeldte virksomheder" for tilmeldte i Register for Gødningsregnskab og for registrerede oplagshaver hos Skattestyrelsen.

Hvis virksomheden ikke er tilmeldt Register for Gødningsregnskab eller registreret hos Skattestyrelsen, skal du betale afgift af den kvælstofmængde, som du afsætter.

#### 1.9 Virksomheder tilmeldt Register for køb af ammoniumnitrat over 16%

Gødning der indeholder mere end 16 masseprocent kvælstof hidrørende fra ammoniumnitrat må kun sælges til virksomheder, der er registreret i ét af følgende<sup>1</sup>:

1. Register for Gødningsregnskab

-

- 2. Leverandørregister for gødningsleverancer<br>3. Register for køb af ammoniumnitrat over 16
- Register for køb af ammoniumnitrat over 16 pct.

Det er sælgers ansvar at overholde at salg udelukkende foretages til berettigede modtagere.<sup>2</sup>

Virksomheder eller personer, der ikke er tilmeldt ét af de tre registre ovenfor, betragtes som uberettigede modtagere.

Du kan lave opslag i skærmbilledet "Søg i tilmeldte virksomheder", for at se om en virksomhed er tilmeldt "Register for køb af ammoniumnitrat over 16 %".

<sup>1</sup> Jf. § 1 i bekendtgørelse nr. 863 af 27. august 2008 om begrænsning af salg af gødning der indeholder ammoniumnitrat.

 $^2$  Jf.  $\S$  3 i bekendtgørelse nr. 863 af 27. august 2008 om begrænsning af salg af gødning der indeholder ammoniumnitrat.

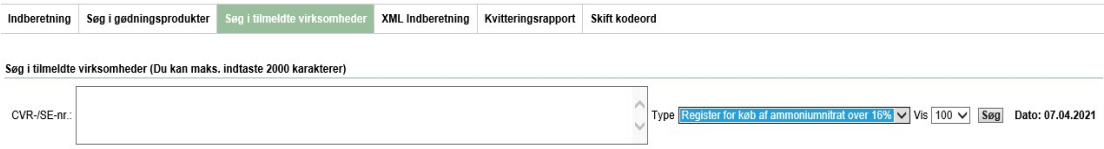

# 1.10 Upload af fil med mange gødningsleverancer

Du har mulighed for at lave en upload af en XML-fil. Det gør du i skærmbilledet "XML Indberetning". Se punkt 6.1 for vejledning til dannelsen af en XML-fil.

Du skal huske, at din indberetning kan have valideringsfejl. Derfor skal du kontrollere, at alle dine leverancer har status "VALID". Det gør du ved at gå til skærmbilledet "Indberetning". Her kan du fremsøge alle dine leverancer med "FEJL" ovenover den grønne linje i feltet "Status" eller på den grønne linje i feltet "Status".

Herefter skal du rette fejlene. Først når status er "VALID", er leverancen indberettet korrekt til Landbrugsstyrelsen

# 1.11 Kvittering for indberetning

Du kan finde alle dine indberetninger ved at åbne "Kvitteringsrapport". Her får du et overblik over, hvad du har indberettet.

# 2. Ingen gødningsleverancer eller afmelding som leverandør

# 2.1 Afmelding

Hvis du ikke har haft gødningsleverancer i en planperiode, eller hvis du vil afmeldes som leverandør, skal du stå i det skærmbillede, hvor du indtaster dine gødningsleverancer.

- a) Hvis du ikke har haft leverancer af gødning, men stadig vil fortsætte at være tilmeldt som leverandør, skal du markere dette i feltet "Intet videresolgt i perioden".
- b) Hvis du ønsker at afmelde dig som leverandør, skal du markere dette i feltet "Vil afmeldes som leverandør".

# 3. Kodeord

## 3.1 Glemt kodeord

Hvis du har glemt dit kodeord til Leverandørregister for gødningsleverancer, så kan du bestille et nyt ved at klikke op "Glemt kodeord" fra log in billedet.

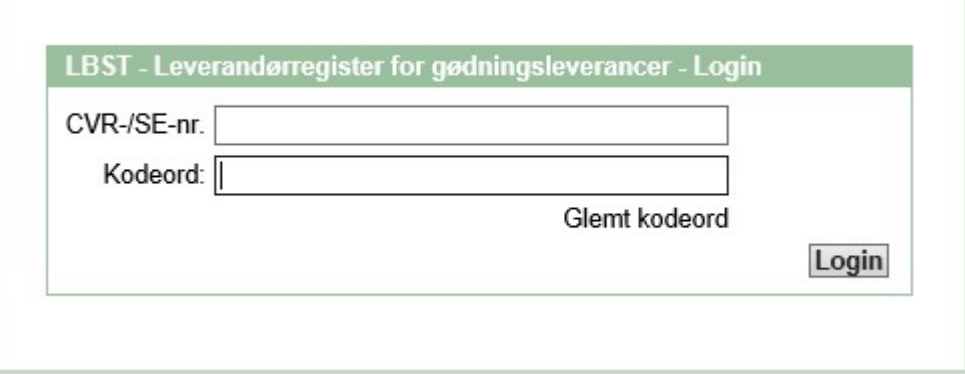

Du kan benytte funktionen "Glemt kodeord", hvis du tidligere har tilknyttet en e-mailadresse i forbindelse med login.

Hvis du har brug for hjælp til nulstilling af kodeordet eller angivet e-mail, så kan du kontakte Landbrugsstyrelsen, Jordbrugskontrol, Team Kvælstof på tlf. 33 95 80 00. Vi vil sørge for, at din tidligere adgangskode bliver spærret og samtidig give dig en ny adgangskode.

### 3.2 Ændre kodeord

Hvis du ønsker at ændre dit kodeord eller e-mailadresse, så kan du gøre det via indberetningsbilledet og trykke på "Skift kodeord".

# 4. Rettelser til indberetning

Hvis du opdager en fejl i en leverance, som du har indberettet, har du mulighed for at foretage rettelser i den igangværende og i den forrige planperioden. Nedenfor er en beskrivelse af, hvordan du foretager rettelserne.

- a) Du fremsøger dine leverancer på den modtager, som du har en rettelse til. Søg i feltet "CVR-nr." ovenover den grønne linje. Indtast CVR-nr. Dernæst tryk på "Søg" for at finde leverancer for CVRnummeret.
- b) Nu kan du foretage din rettelse. Du kan slette en indberettet linje eller over skrive den med de rigtige oplysninger. Husk at gemme dine rettelser. Du skal også være opmærksom på, at status skal være "VALID" før rettelsen er indberettet til Landbrugsstyrelsen.

Rettelserne vil blive opdateret på www.landbrugsindberetning.dk i løbet af et døgn, når der er åbnet for forudfyldelsen af data i gødningsregnskaberne.

Husk at gøre jeres kunde opmærksom på rettelsen, da kunden kan have indberettet gødningsregnskab på baggrund af de fejlindberettede oplysninger.

#### Annullering af en enkelt leverance

- a) Hvis du skal have en enkelt leverance til en jordbruger slettet, skal du sætte flueben i kolonnen yderst til venstre ud for den leverance, som du ønsker at slette.
- b) Tryk derefter på "Slet markerede".

#### Annullering af samtlige leverancer

- a) Hvis samtlige indberettede leverancer skal slettes, trykkes på "Slet alle".
- b) Tryk derefter på "OK".

#### Rettelser til en tidligere planperioden

a) Hvis du har rettelser til en tidligere planperiode, skal du kontakte Jordbrugskontrol ved Landbrugsstyrelsen, for at få adgang.

# 5. Indberetninger med fejlstatus

### 5.1 Rettelser af indberetninger med fejl

Når du er i gang med at indberette, og hvis du indtaster forkerte oplysninger, vil indberetningssystemet melde om fejl. Typen af fejl er angivet i feltet "Status beskrivelse" i indberetningsbilledet.

Indberetningen skal indsendes til Landbrugsstyrelsen uden fejl. Landbrugsstyrelsen kan ikke behandle dine indberetninger, hvis der er fejl. Du skal derfor rette dine fejlindtastninger.

Når du har rettet fejlene i dine leverancer, skal du gemme oplysningerne ved at klikke på "Gem". Du får herefter besked på, at Landbrugsstyrelsen har modtaget din indberetning.

Samtidig har du mulighed for at udskrive en kvittering. Ønsker du at udskrive en kvittering, trykker du "OK". Ønsker du ikke en kvittering, trykker du på "Cancel".

#### 5.2 Samlet oversigt over indberetninger med fejl

I skærmbilledet, hvor du indtaster dine leverancer, har du mulighed for at finde alle indberetninger med fejl.

På den grønne linje er leverancer med fejl angivet i feltet "Status" med beskeden "FEJL". Du vil kunne se en beskrivelse af fejlen i feltet "Status beskrivelse".

Du kan få en samlet oversigt over alle indberetninger med fejl ved at finde "FEJL" i feltet "Status" ovenover den grønne linje. Tryk på "Søg" for at finde alle leverancer med fejl.

Du kan også sortere dine indberetningslinjer ved at trykke på feltet "Status" på den grønne linje.

### 5.3 Oversigt over fejltyper

I det følgende gives en beskrivelse af de mest typiske fejlmeldinger for de forskellige typer af indberetninger, og hvad der skal rettes.

- "CVR ikke tilmeldt" = CVR-nr. er hverken tilmeldt Register for Gødningsregnskab eller Skattestyrelsens register over gødningsleverandører. Der skal derfor betales kvælstofafgift. I feltet "Afgift" vælges "Ja".
- "CVR mangler" = CVR-nr. skal angives medmindre der er betalt kvælstofafgift af gødningen. Hvis gødningen er solgt med afgift, vælges "Ja" i feltet "Afgift".
- "CVR skal være 8 cifre" = CVR-nr. skal angives med otte numeriske cifre.
- "CVR-nr. er det samme for afsætter og modtager" = CVR-nr. er det samme for afsætter og modtager.
- "Produkt findes ikke" = Det angivne produktnummer findes ikke. Søg produktnummeret i oversigten over produktnumre.
- "Produkt skal være udfyldt" = Produkt skal være udfyldt. Søg produktnummeret i oversigten over produktnumre.
- "Mængde mangler" = Mængde mangler. Indtast den totale mængde af gødning.
- "Mængde N mangler" = Mængde N mangler. Indtast mængden af kvælstof.
- "Mængde P mangler" = Mængde P mangler. Indtast mængden af fosfor.
- "Fosforloftet skal være et tal mellem 30-40 begge tal inkl."
- "Forhold mellem N-pct. og mængde N er ikke korrekt" = Forhold mellem kvælstof pct. og kvælstofmængden er ikke korrekt. Skal udregnes som mængde gange N-indhold pct./100 pct.
- "Udnyttelses pct. er forskellig fra fastlagte udnyttelses pct." = Udnyttelses pct. er forskellig fra produktets fastlagte udnyttelses pct.
- "Udnyttelses pct. mangler" = Udnyttelses pct. mangler.
- "Tørstof pct. skal være mellem 0 og 100%" = Tørstof pct. skal være mellem 0 og 100%.

# 6. Indberetning med XML-fil

# 6.1 XML-upload

Hvis du gerne vil indberette flere gødningsleverancer ad gangen, er det muligt at indlæse en XML-fil, vælg da fanen "XML indberetning".

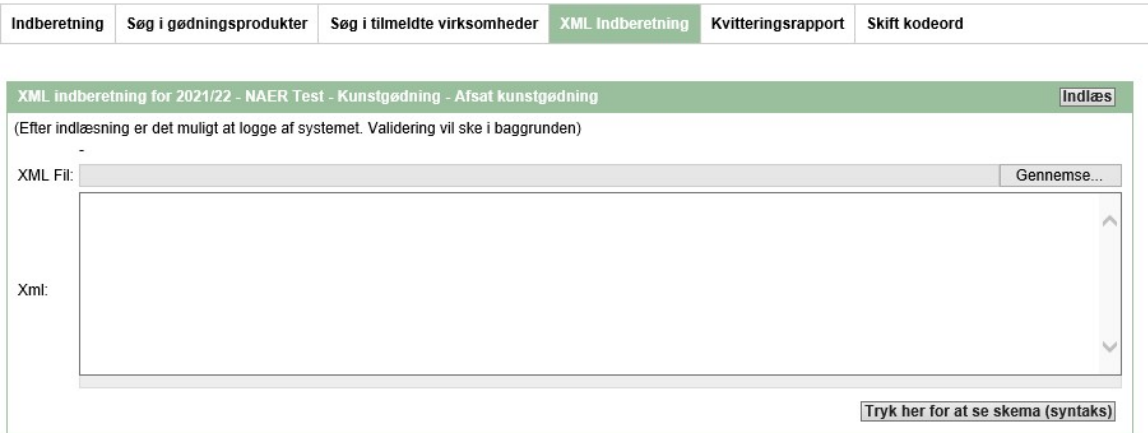

Tryk evt. den grå knap for at se syntaksen eller se nedenstående eksempel på indledning på XML fil for indberetning af kunstgødning:

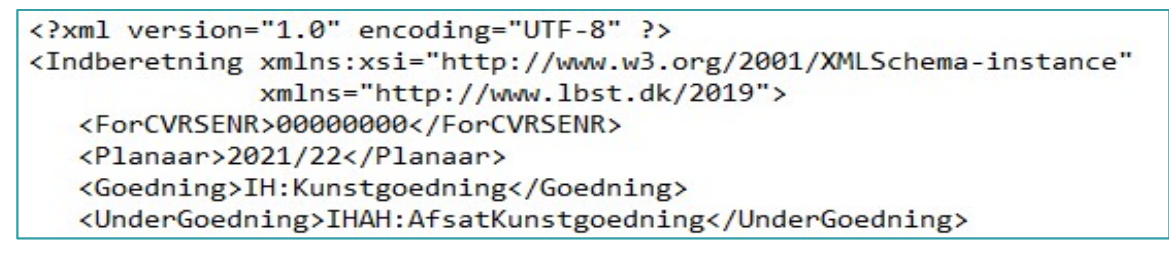

Indberetningen med XML fil består af to former for upload:

- I feltet "XML Fil" vælges "Gennemse", som åbner din stifinder op. Du skal finde den mappe, hvor din XML-fil ligger, og markere filen. Dernæst står stien til filen i feltet "XML Fil". Klik på "Indlæs" og XML-filen indlæses i systemet.
- I feltet "Xml" har du mulighed for at indsætte XML-data fra din fil direkte i feltet ved hjælp af kopier- og indsæt-funktionen. Dernæst klik på "Indlæs" og XML-data indlæses.

Efter indlæsningen vises siden "Indberetning" udfyldt med data, som du har indberettet. Her kan du se status for den enkelte række. Hvis status melder "Fejl", forklarer fejlteksten hvad du skal være opmærksom på, og du skal rette fejlen.

Opstår der fejl ved indlæsning af XML-data, vises en fejlbesked.

Vejledning til indberetning i Leverandørregister for gødningsleverancer Planperioden 2021/2022

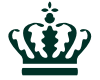

Landbrugsstyrelsen Nyropsgade 30 1780 København V

www.lbst.dk